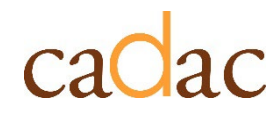

**www.cadac.ca**

# **REPORT USER GUIDE**

For Agency Users

**Version 1.0 May 2023**

## **CONTENTS**

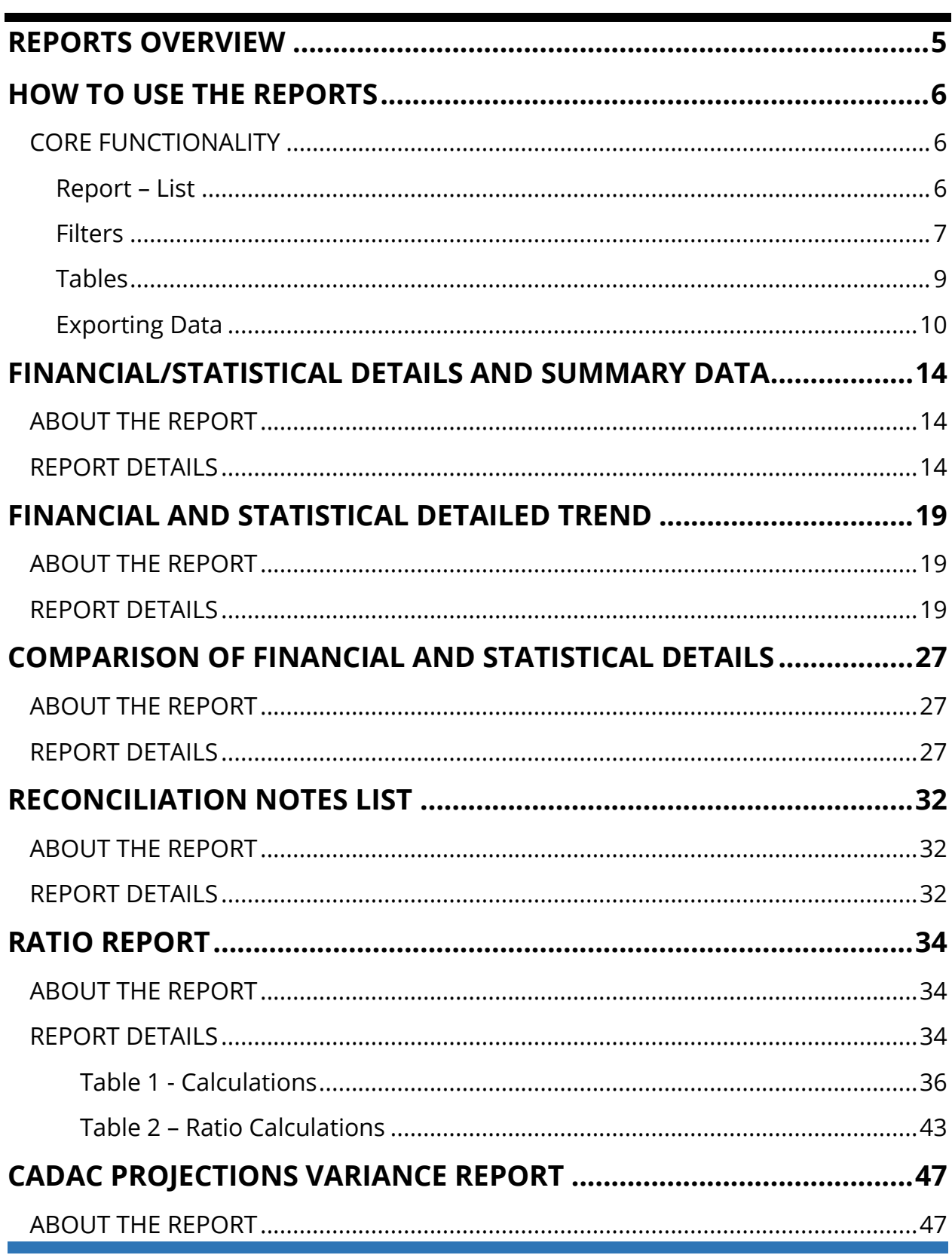

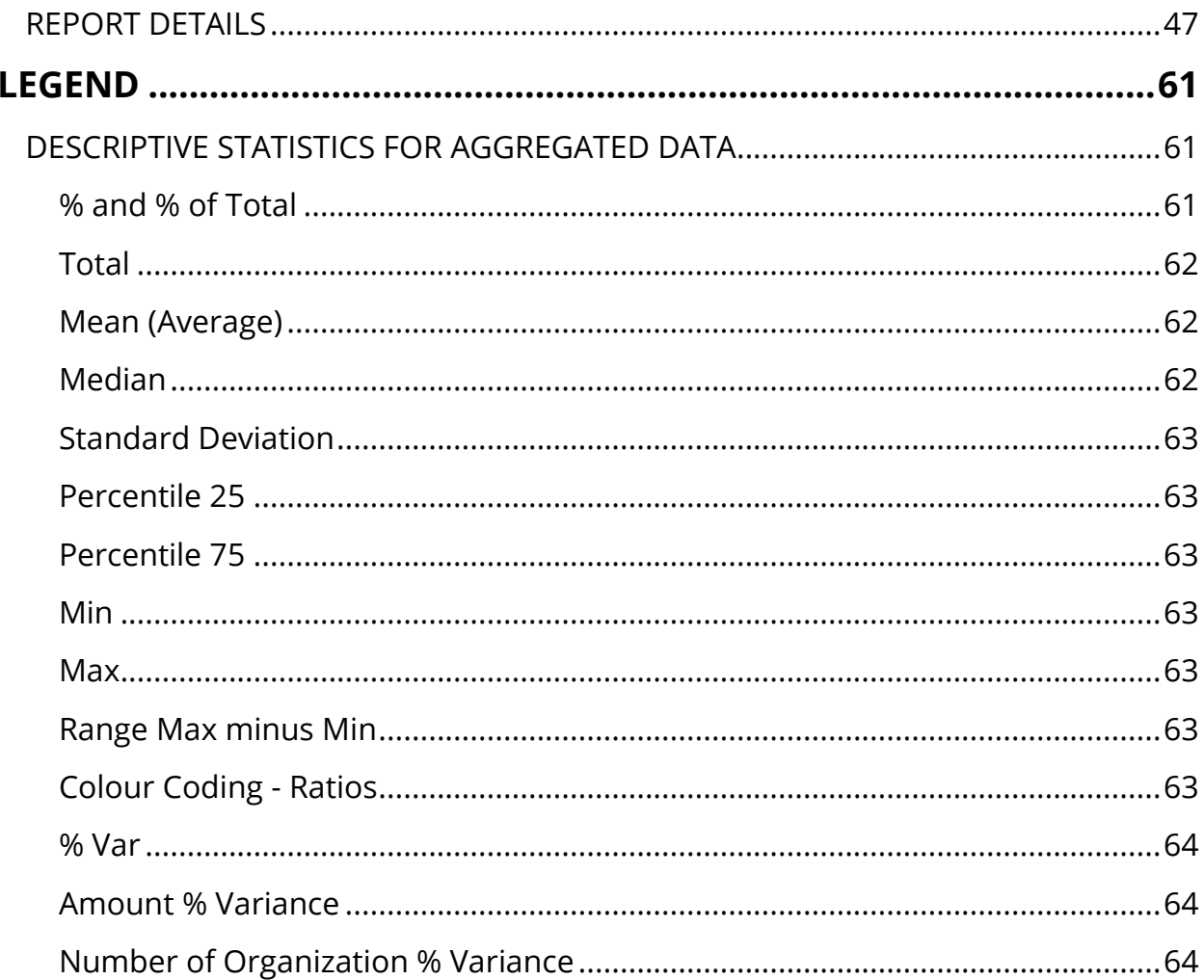

## **FIGURES**

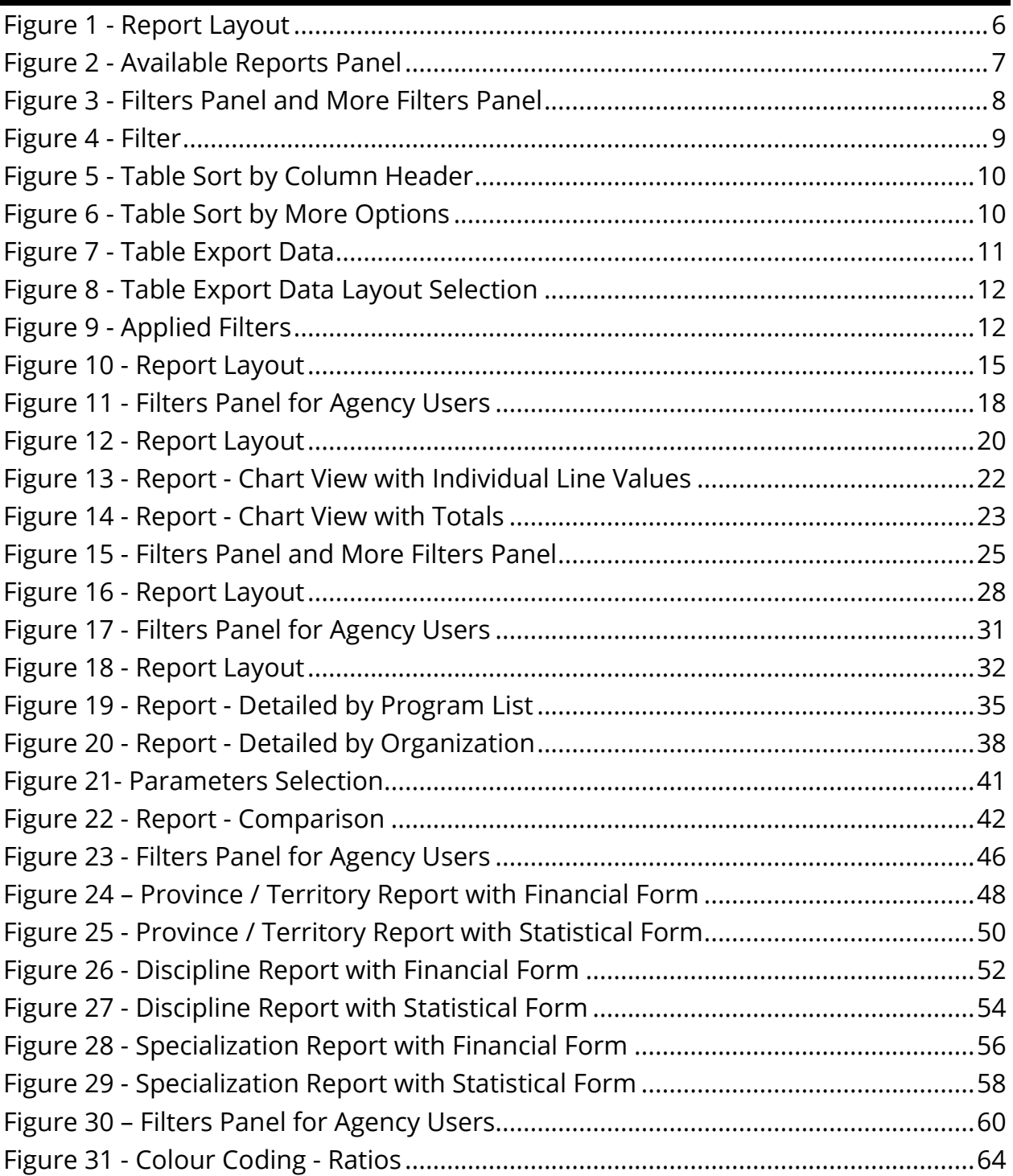

## <span id="page-4-0"></span>**REPORTS OVERVIEW**

The *Reports* section of CADAC allows users to run reports on data drawn from organizations included within their agency's program lists. Using the reports, users can:

- have access to historical data anytime
- analyze financial and statistical data to identify trends
- access national aggregate financial and statistical data

Public reports show aggregate data from all organizations within CADAC. With these public reports, users can compare their data to aggregate data of other organizations.

To protect confidentiality of information, aggregate data is only available when data can be drawn from five or more organizations. This ensures that the aggregate data cannot be identified with specific organizations.

## <span id="page-5-0"></span>**HOW TO USE THE REPORTS**

## <span id="page-5-1"></span>**CORE FUNCTIONALITY**

### <span id="page-5-2"></span>**Report – List**

For ease of navigation, convenient access to multiple reports is available inside a single reporting view. Each report has an **Available Reports** bar situated on the left (Figure 1).

<span id="page-5-3"></span>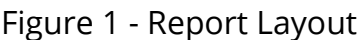

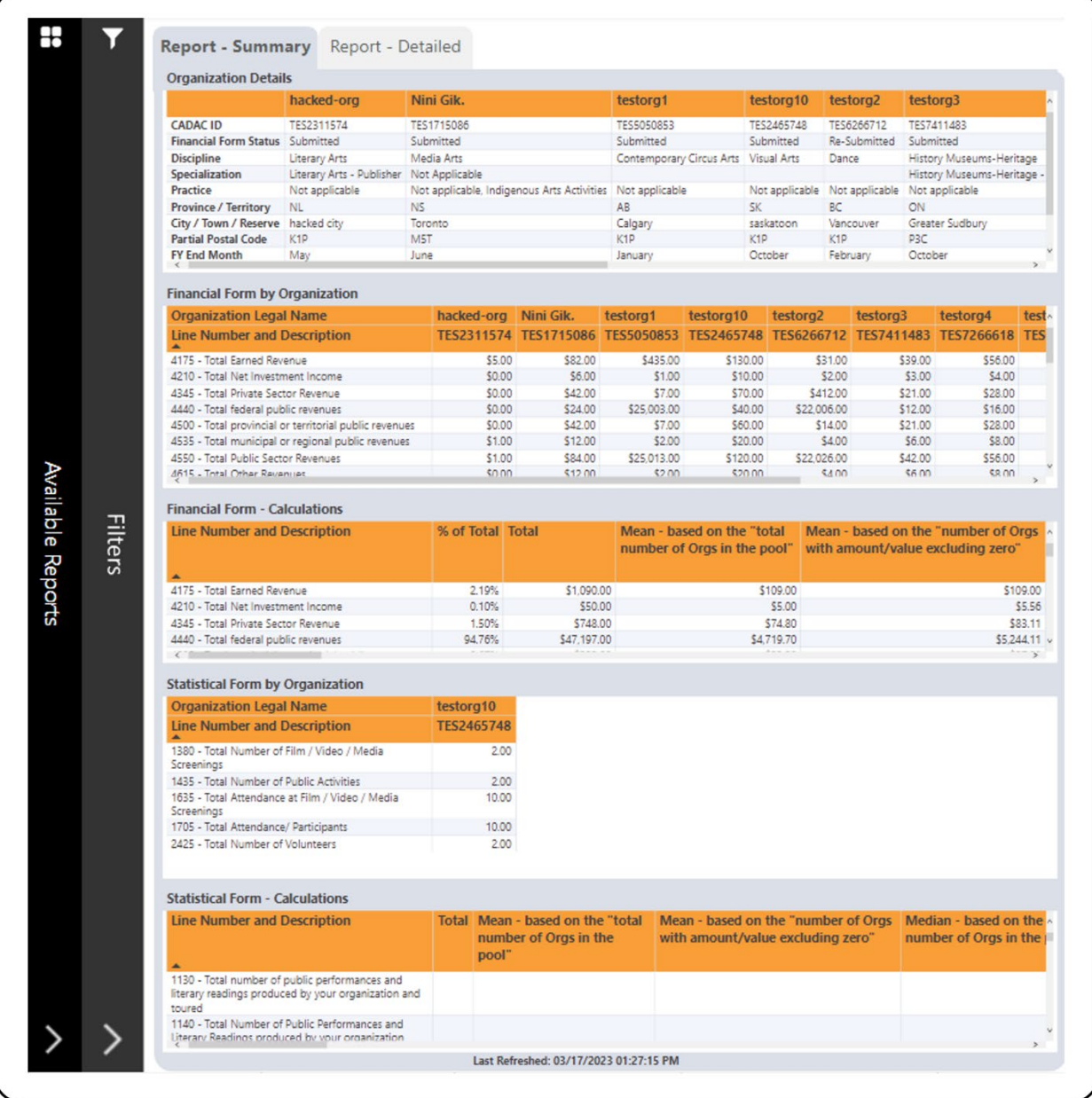

Click anywhere on the bar and it will open the **Available Reports** panel to show the available reports (Figure 2). You can navigate to different reports using this panel.

To close any of the panel, click on the **X** button.

<span id="page-6-1"></span>Figure 2 - Available Reports Panel

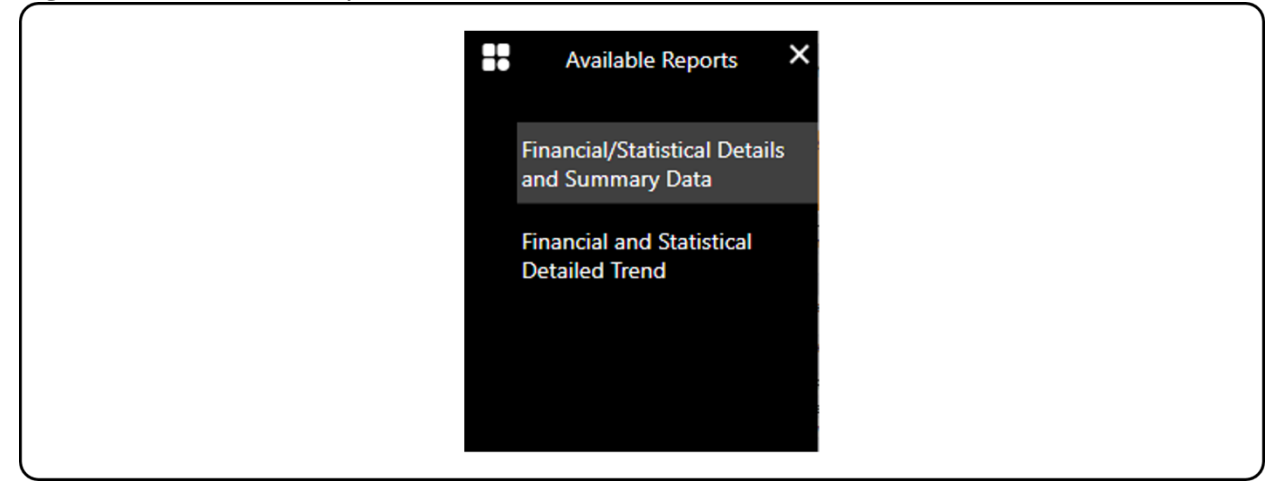

## <span id="page-6-0"></span>**Filters**

Each report has a **Filters** bar situated on the left, next to the **Available Reports** bar (Figure 1). Click anywhere on that bar and it will open the **Filters** panel to show the available filters (Figure 3). Some reports have additional filters that can be accessed by clicking on the **More Filters** button (Figure 3). To close any of the panels, click on the **X** button.

<span id="page-7-0"></span>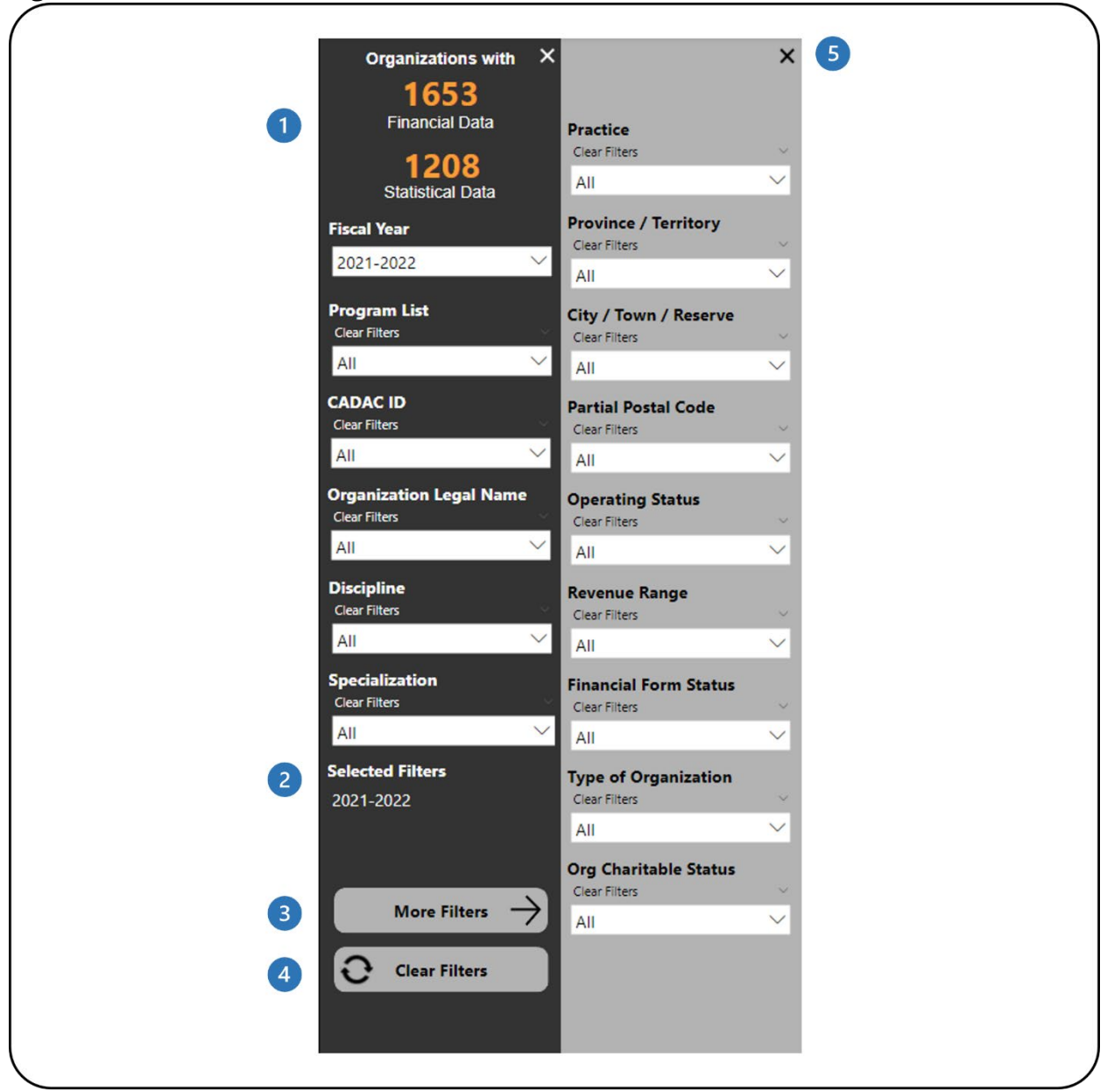

Figure 3 - Filters Panel and More Filters Panel

- **This shows how many organizations have financial and statistical data. It** automatically updates as filters are applied.
- **2** This shows which filters have been selected.
- This button will open the **More Filters** panel. This button is available in reports with additional filters.
- **4** This button clears all filters that have been applied.
- **5** This button will close the **More Filters** panel.

The **Filters** panel contains filters that allow you to adjust the data (Figure 4). Some filters will allow you to select multiple options and some will only allow you to select one option at a time.

<span id="page-8-1"></span>Figure 4 - Filter

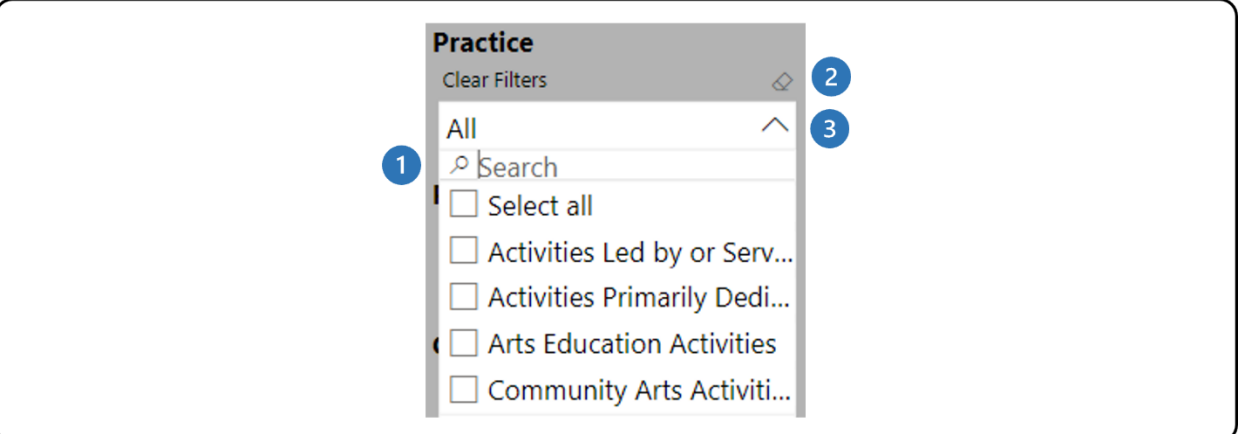

- The search box allows you to search through the list of available values by typing in the value you are searching for.
- 2 The eraser icon clears any of the selections you have made in that filter.
- **B** Click on the arrow to close the drop-down list.

**Note**: The **Clear Filters** button does not clear any search entries in the search bar of the filters. The search entry must be manually removed by clicking on the eraser icon in the top right corner of the filter.

## <span id="page-8-0"></span>**Tables**

The tables in the report can be sorted by any of the columns in the table. This can be done in two ways. The first way is to click on the column header to sort the data by that column. When the table is sorted by that column, the column header shows a black arrow (Figure 5).

<span id="page-9-1"></span>Figure 5 - Table Sort by Column Header

| <b>Line Number and Description</b>                    |      | QA Test Org 01 sktestdec05OrgSuper test Corp. |
|-------------------------------------------------------|------|-----------------------------------------------|
| 4175-10tal Earned Revenue                             | \$11 |                                               |
| 4210- Total Net Investment Income                     | \$0  | \$0                                           |
| 4345- Total Private Sector Revenue                    | \$0  | \$0                                           |
| 4440- Total federal public revenues                   | \$0  | \$0                                           |
| 4500- Total provincial or territorial public revenues | \$0  | \$0                                           |
| 4535- Total municipal or regional public revenues     | \$0  | \$0                                           |
| 4550- Total Public Sector Revenues                    | \$0  | \$0                                           |
| 4615- Total Other Revenues                            | \$0  | \$0                                           |
| 4617 - Total Operating Revenues (A)                   | \$11 |                                               |

Another way to sort the table data is to click on the **More options** icon in the top right corner. In the menu that appears, click on **Sort by** and choose the desired field for sorting (Figure 6).

<span id="page-9-2"></span>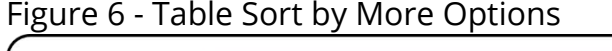

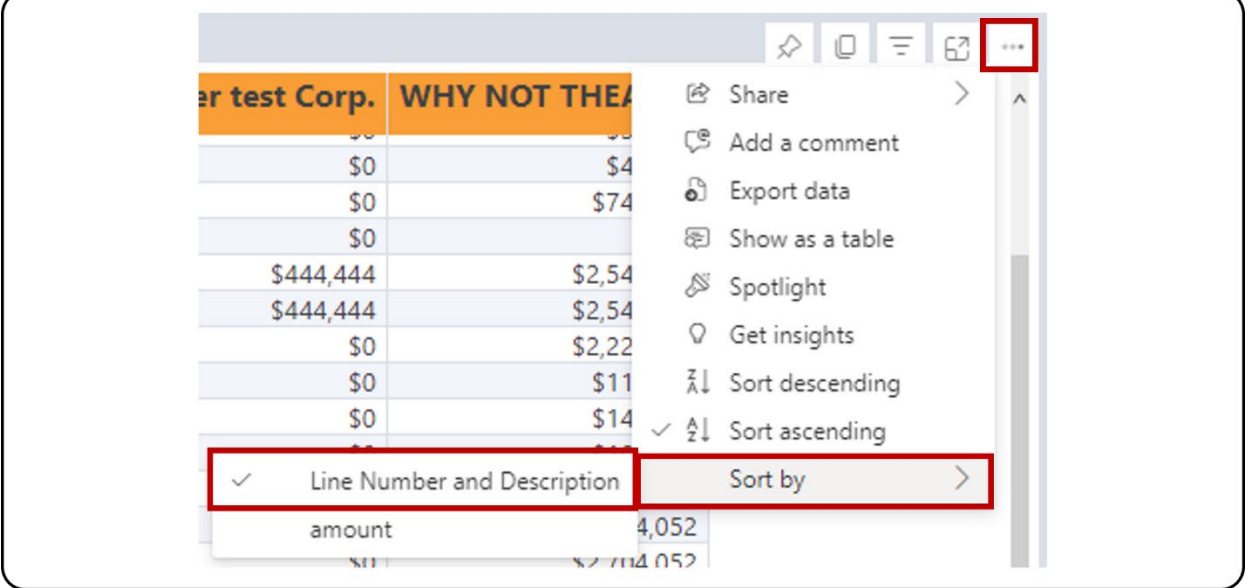

To remove the sorting, click on the **More Options** icon in the top right corner, then **Sort by** and select the field that is sorted, which will have a check mark next to it (Figure 6).

## <span id="page-9-0"></span>**Exporting Data**

The first step is to prepare your data for export by working with the report and applying the necessary filters. Note that you can export data individually for each table in the report. Once the table displays the necessary information, click on the **More options** icon in the top right corner. In the menu that appears, click on **Export Data** (Figure 7).

<span id="page-10-0"></span>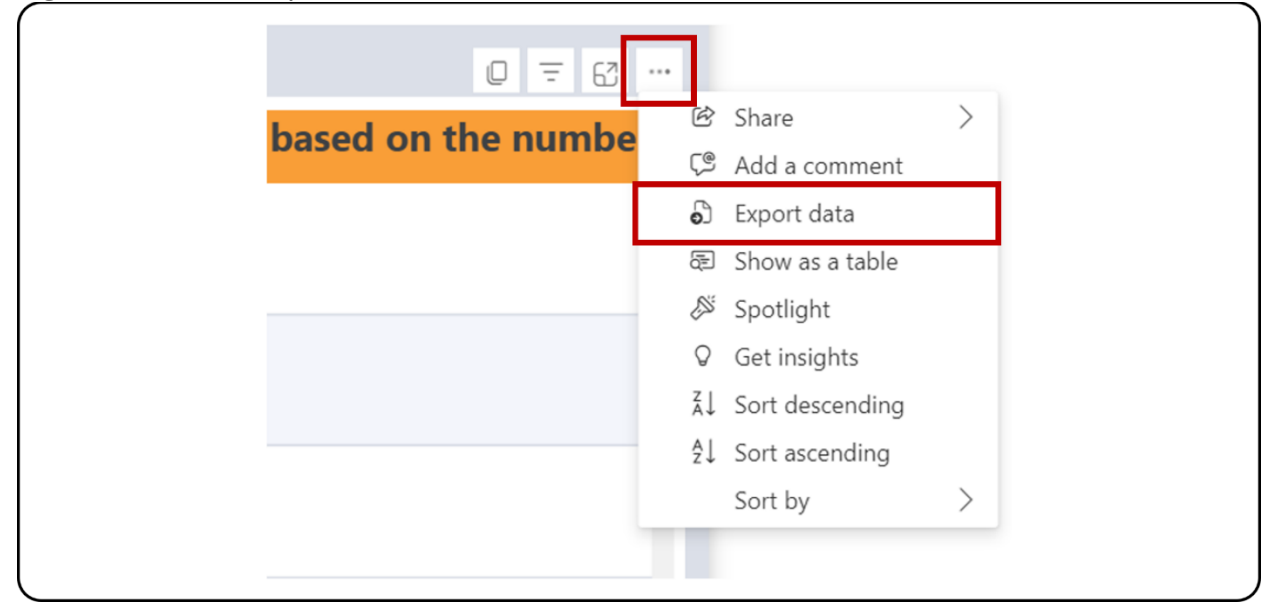

Figure 7 - Table Export Data

On the page that appears, select the **Data with current layout** option, then click **Export** (Figure 8). Only tables can be exported with the **Data with current layout**  option in PowerBI. Exporting charts will only be through Summarized data, which means that the data used for the chart, and not the chart itself, will be exported in Excel.

<span id="page-11-0"></span>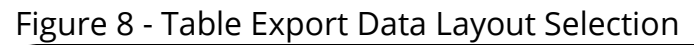

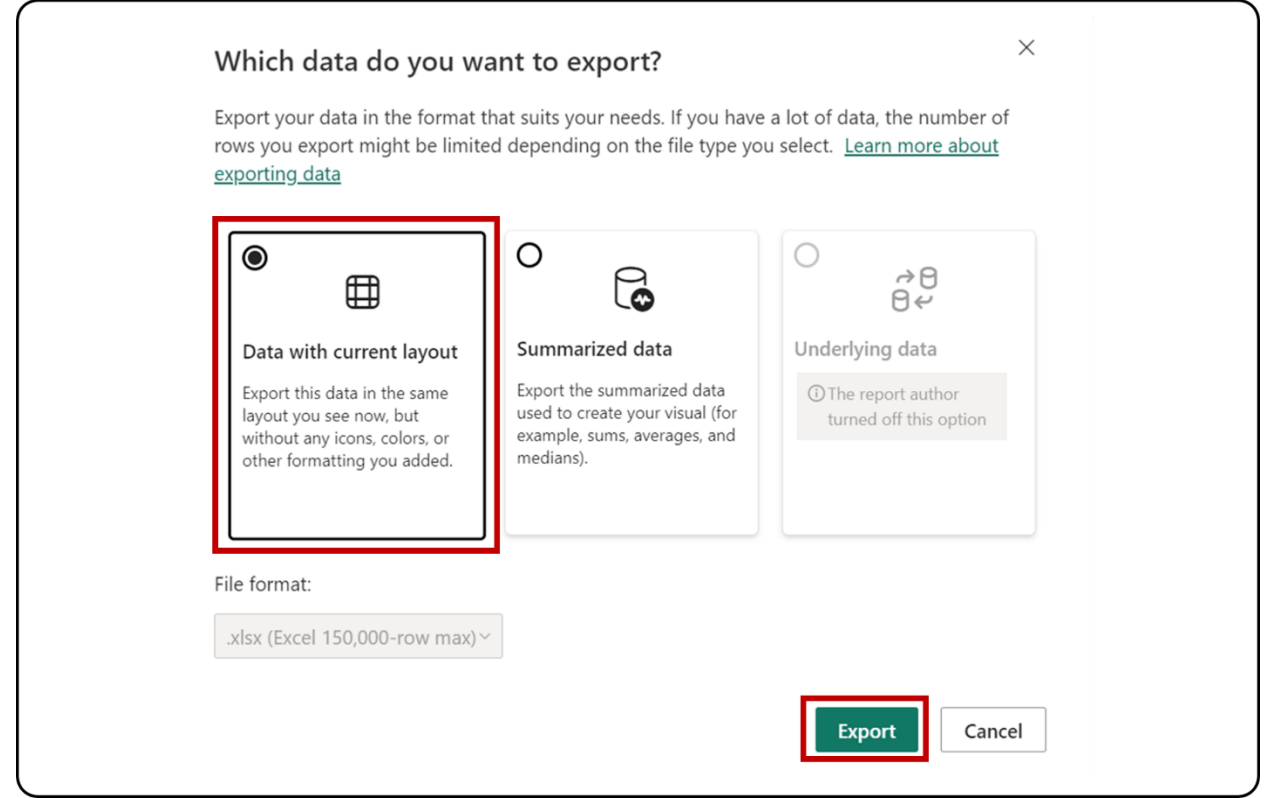

The Excel file with the exported data will show which filters were applied to the table at the bottom of the sheet (Figure 9).

<span id="page-11-1"></span>Figure 9 - Applied Filters

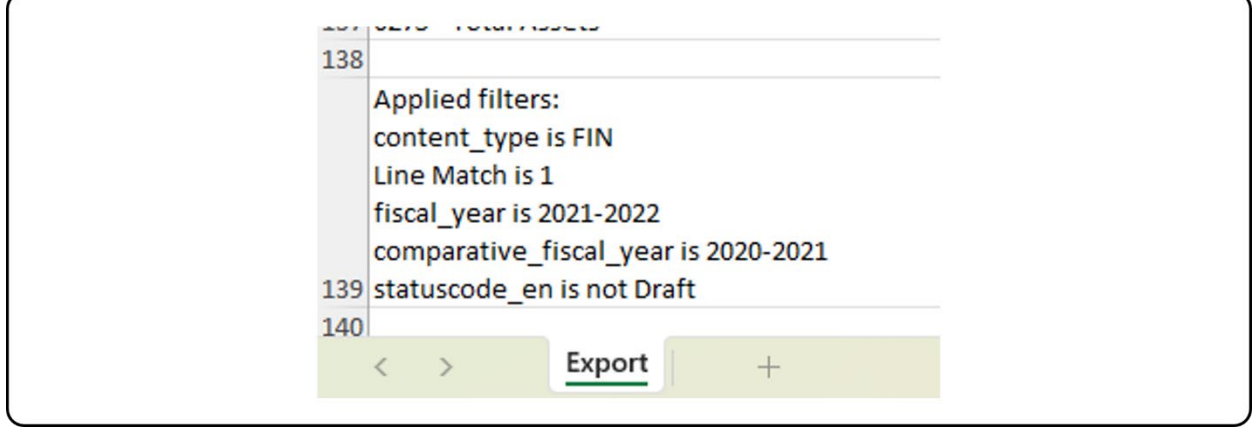

**Note**: The export limitation in PowerBI is 150,000 data intersections. For the tables, each row can have 1 or more data intersections, so the exported rows count can be less than 150,000 (i.e., if the table has three data intersections per row, the

REPORT USER GUIDE | VERSION 1.0 | WWW.CADAC.CA 12

maximum row count will be 150,000 / 3 = 50,000 rows). The message "Exported data exceeded the allowed volume. Some data may have been omitted." will appear at the footer of the Excel file when the limit is hit. Consider filtering the data to avoid this situation.

## <span id="page-13-0"></span>**FINANCIAL/STATISTICAL DETAILS AND SUMMARY DATA**

### <span id="page-13-1"></span>**ABOUT THE REPORT**

The *Financial/Statistical Details and Summary* report is comprised of two components: the Financial & Statistical Details and the Financial & Statistical Summary. Each component shows data from organizations based on the filters applied for one fiscal year.

The difference between the Financial/Statistical Details and the Financial/ Statistical Summary is that the details component shows every line from the financial and statistical forms, while the summary component only shows sub-total lines from the financial and statistical forms.

## <span id="page-13-2"></span>**REPORT DETAILS**

The *Financial/Statistical Details and Summary* report shows the Details and Summary sections as well as disaggregated and aggregated data for organizations within an agency's program list(s) for a selected fiscal year (Figure 10).

#### <span id="page-14-0"></span>Figure 10 - Report Layout

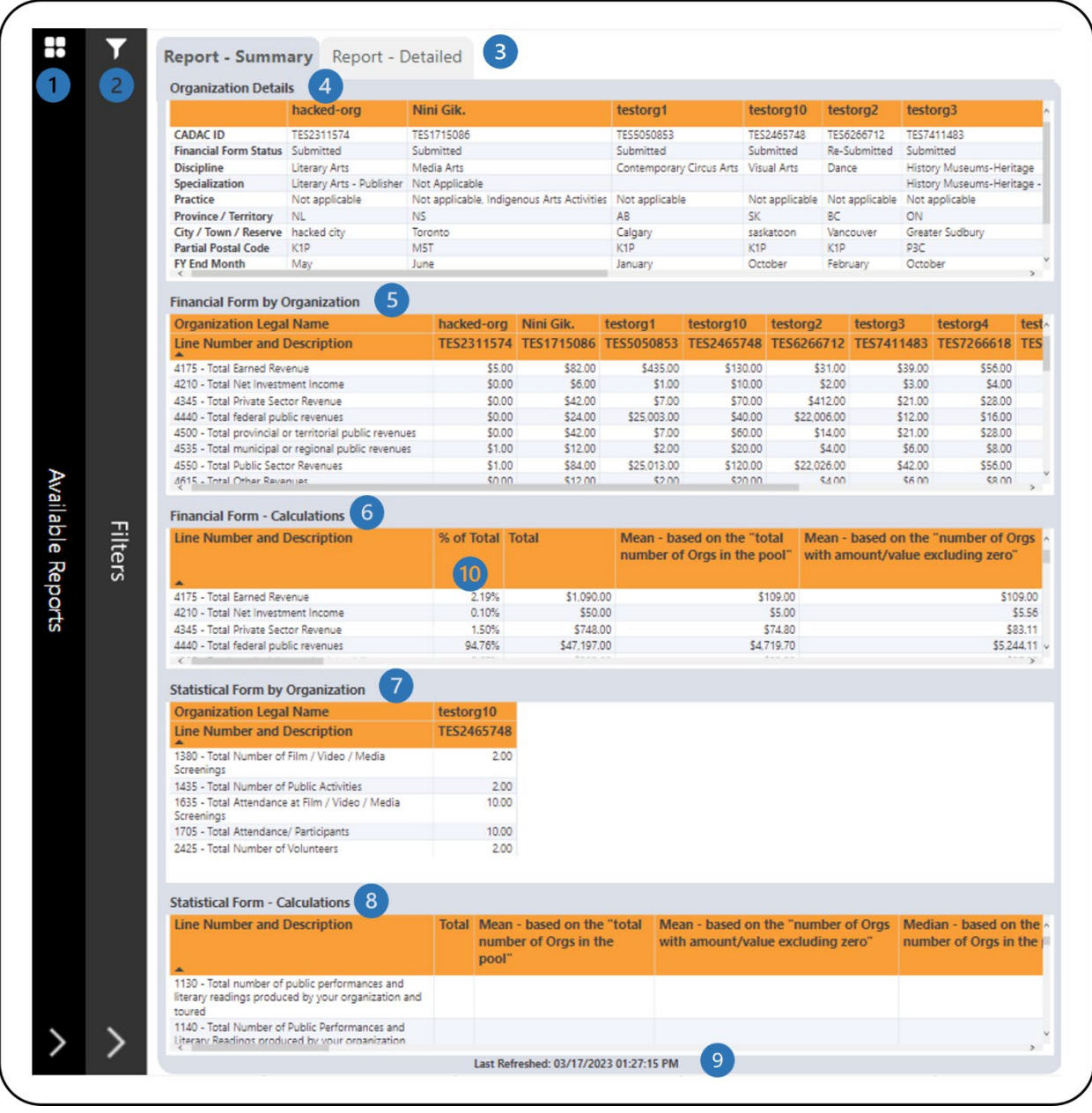

- **This is the Available Reports** bar. Clicking on it will open the list of available reports so you can navigate between reports.
- This is the **Filters** bar. Clicking on it will open the panel with all available filters. There is a **More Filters** button that will open a panel with additional filters.
- There are two tabs one for **Report – Summary** which shows only sub-total lines in the financial and statistical forms and one for **Report – Detailed** which shows all lines in the financial and statistical forms.
- This is the **Organization Details** table that shows general information about organizations such as CADAC ID and Discipline.
- This is the **Financial Form by Organization** table that shows the financial form data for organizations.
- This is the **Financial Form - Calculations** table that shows various calculations using the financial form data. Additional information on the calculations is available in the *[Legend](#page-31-0)* section of this document.
- This is the **Statistical Form by Organization** table that shows the statistical form data for organizations.
- This is the **Statistical Form - Calculations** table that shows various calculations using statistical form data. Additional information on the calculations is available in the *[Legend](#page-31-0)* section of this document.
- **9** This shows when the data was last refreshed.
- All revenue line percentages are in comparison to the total revenues (line 4700). All expense line percentages are in comparison to the total expenses (line 5600). The other line percentages are calculated as follow:

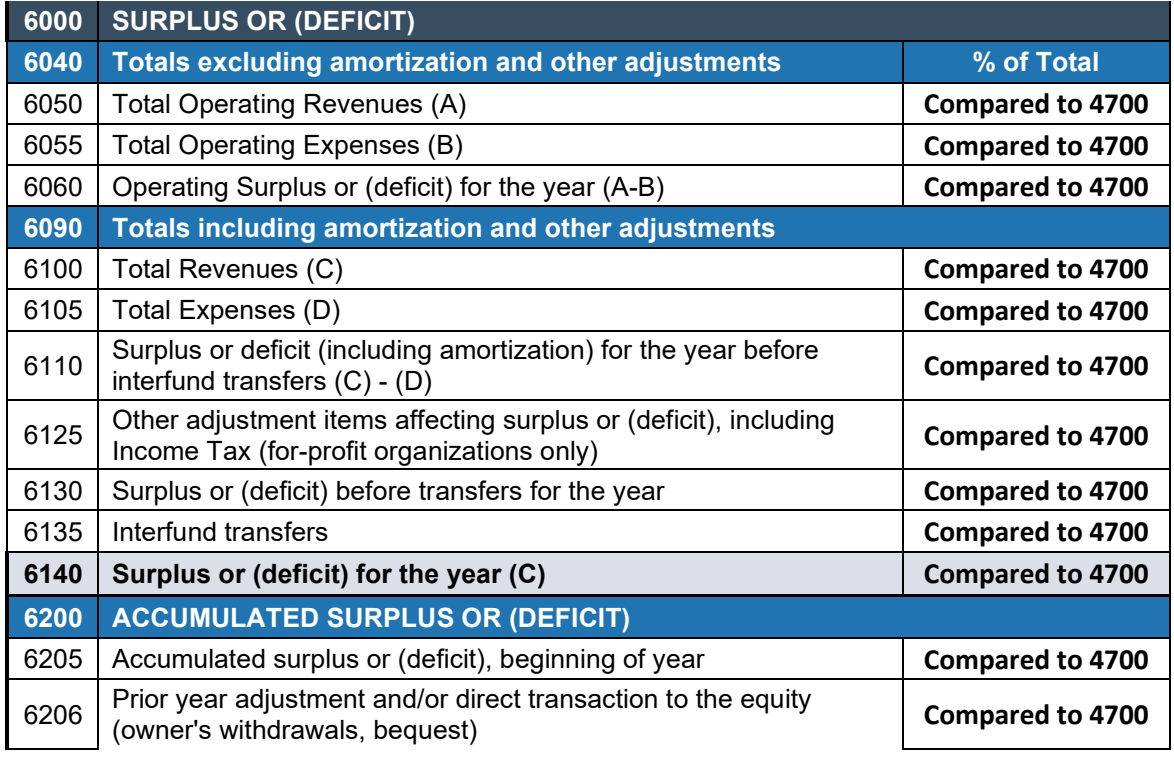

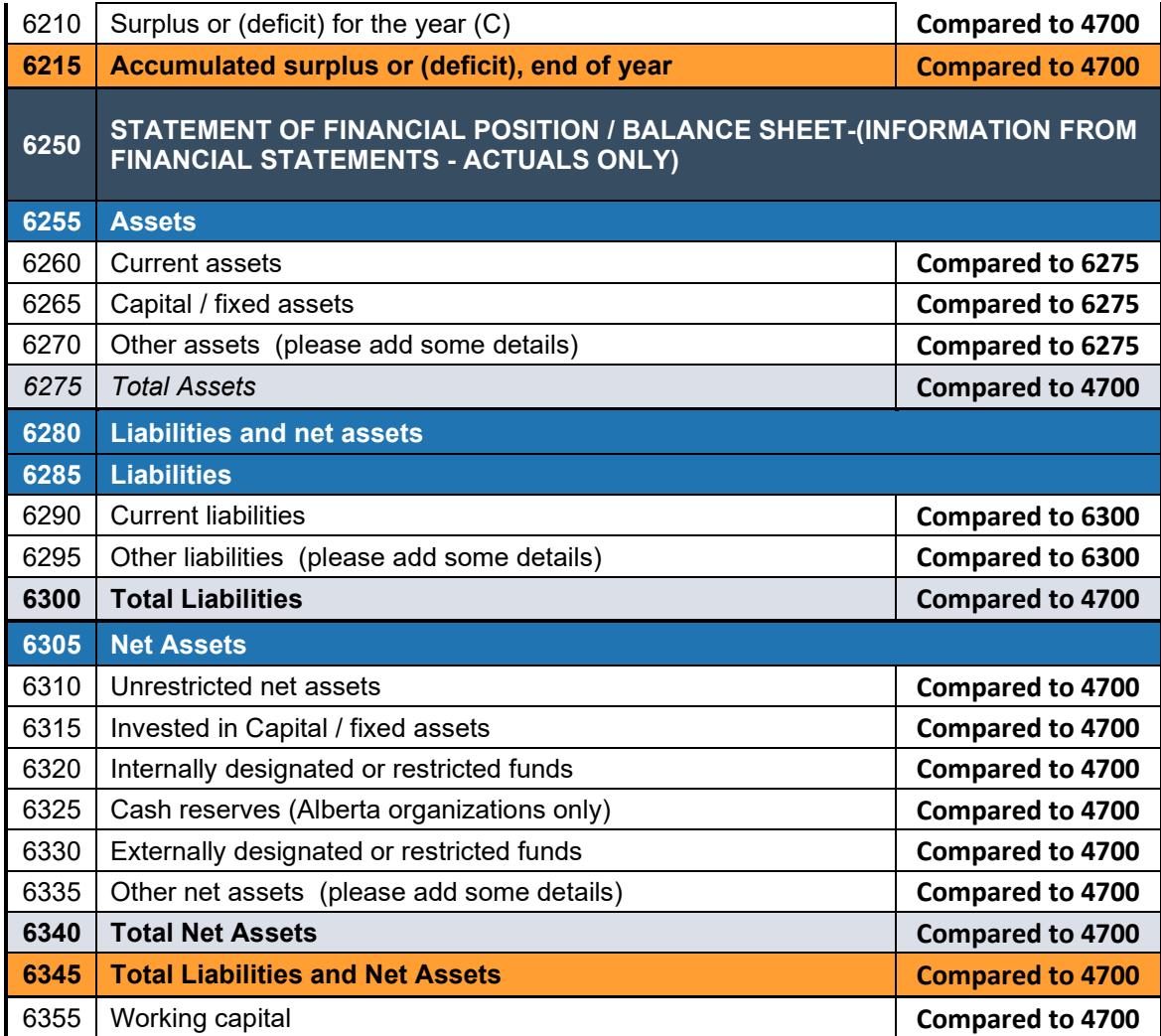

The report has many categories that can be filtered. Open the **Filters** panel for all the available filters (Figure 11). Details on the **Filters** panel can be found in the *[Filters](#page-6-0)* section of this document.

**Organizations with**  $\times$  $\mathsf{x}$ 6 1661 **Financial Data Practice** n Clear Filters 1243 All **Statistical Data Province / Territory Fiscal Year** Clear Filters 2021-2022 All **Program List** City / Town / Reserve Clear Filters Clear Filters All All **CADAC ID Partial Postal Code Clear Filters** Clear Filters All All **Organization Legal Name Operating Status** Clear Filters Clear Filters All All **Discipline Revenue Range** Clear Filters Clear Filters All All **Specialization Financial Form Status** Clear Filters Clear Filters All All **Selected Filters Type of Organization** Clear Filters 2021-2022 All **Federally Registered Charitable Org.**  $\left(3\right)$ **More Filters** Clear Filters All  $\overline{4}$ **Clear Filters** 

<span id="page-17-0"></span>Figure 11 - Filters Panel for Agency Users

- **This shows how many organizations have financial and statistical data. It** automatically updates as filters are applied.
- **2** This shows which filters have been selected.
- This button will open the **More Filters** panel. This button is available in reports with additional filters.
- **4** This button clears all filters that have been applied.
- This button will close the **More Filters** panel.

## <span id="page-18-0"></span>**FINANCIAL AND STATISTICAL DETAILED TREND**

## <span id="page-18-1"></span>**ABOUT THE REPORT**

The Financial and Statistical Detailed Trend report shows the financial and statistical line details for two years or more. Users can filter by lines, program list, and CADAC ID. Agency users have access to organizations within their agency's program list(s).

## <span id="page-18-2"></span>**REPORT DETAILS**

The Financial and Statistical Detailed Trend report allows you to look at financial and statistical line details for multiple years in both table and chart formats (Figure 12).

<span id="page-19-0"></span>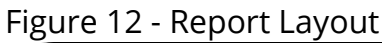

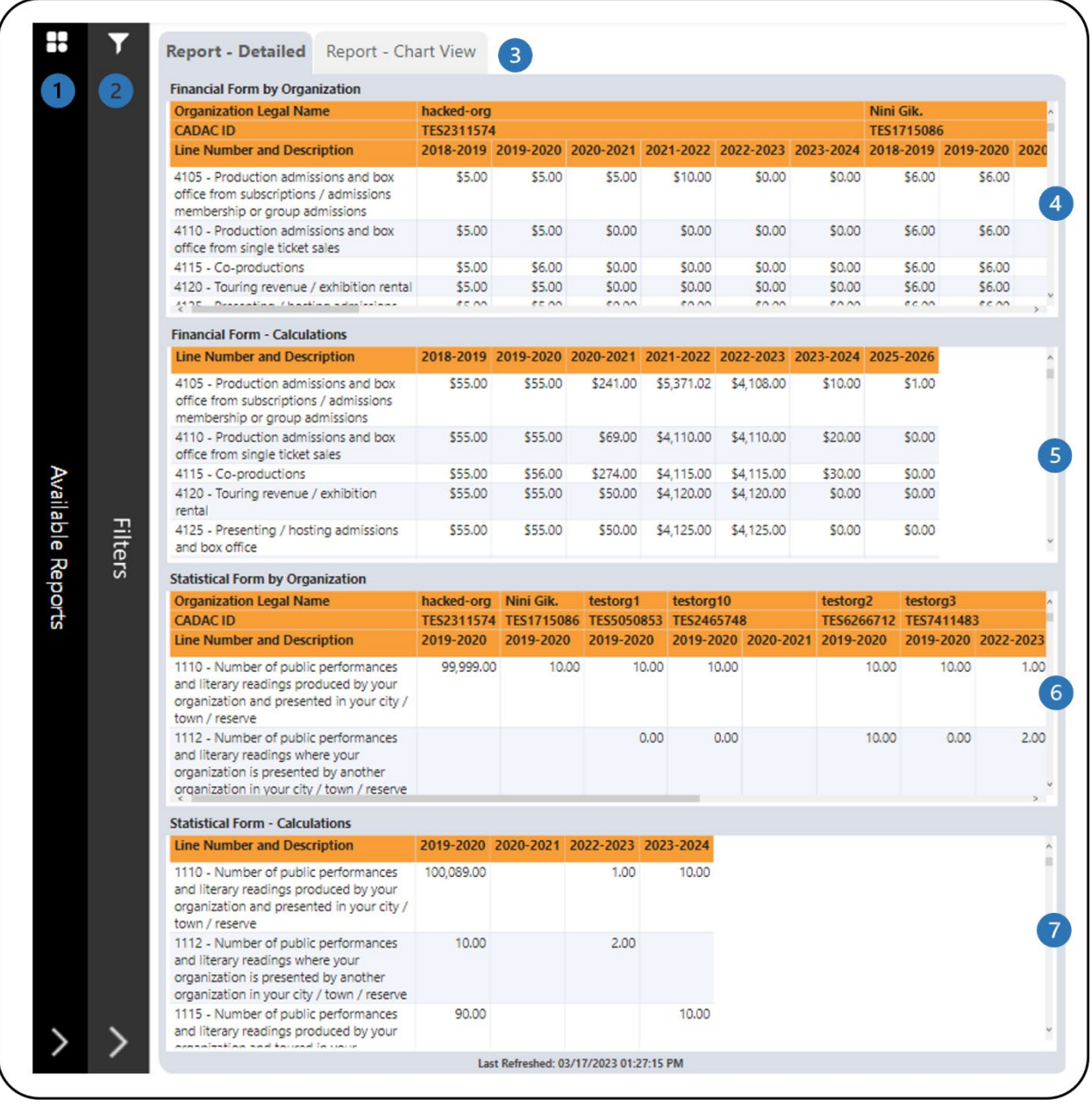

- **This is the Available Reports** bar. Clicking on it will open the list of available reports so you can navigate between reports.
- **2** This is the **Filters** bar. Clicking on it will open the panel with all available filters.
- These are the **Report – Detailed** and **Report – Chart View** tabs which shows all/filtered lines in the financial and statistical forms in tables and charts.
- This is the **Financial Form by Organization** table that shows the financial form line details for multiple years by organization.
- This is the **Financial Form - Calculations** that shows aggregated financial line values by fiscal year.
- This is the **Statistical Form by Organization** table that shows the statistical form line details for multiple years by organization.
- This is the **Statistical Form - Calculations** that shows aggregated statistical line values by fiscal year.

The **Report – Chart View** tab has two different sets of charts. One set shows individual line values for financial and statistical forms (Figure 13). The other set shows total including and excluding amortization and other adjustments from financial forms (Figure 14). For the two different sets of charts, users can choose between viewing a line chart or a bar chart.

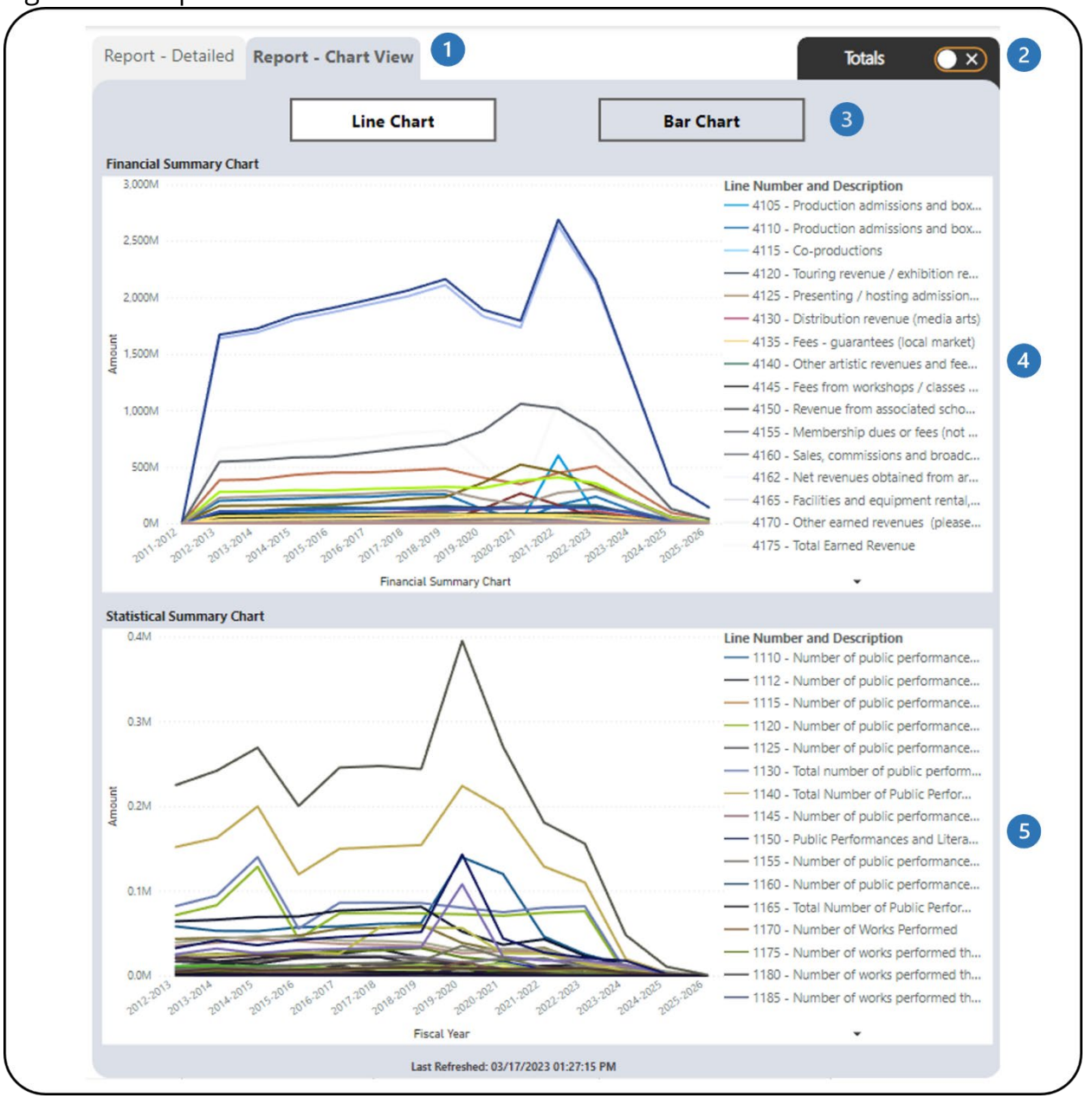

<span id="page-21-0"></span>Figure 13 - Report - Chart View with Individual Line Values

- These are the **Report – Detailed** and **Report – Chart View** tabs which shows all/filtered lines in the financial and statistical forms in tables and charts.
- **2** This is the **Totals** tab. Clicking on it will navigate to the charts with totals from the financial form.
- The two chart types available are **Line Chart** and **Bar Chart**.
- **4** This is the **Financial Summary Chart**. It shows all/filtered financial lines in a line chart to see the trend through the years.

**5** This is the **Statistical Summary Chart**. It shows all/filtered statistical lines in a line chart to see the trend through the years.

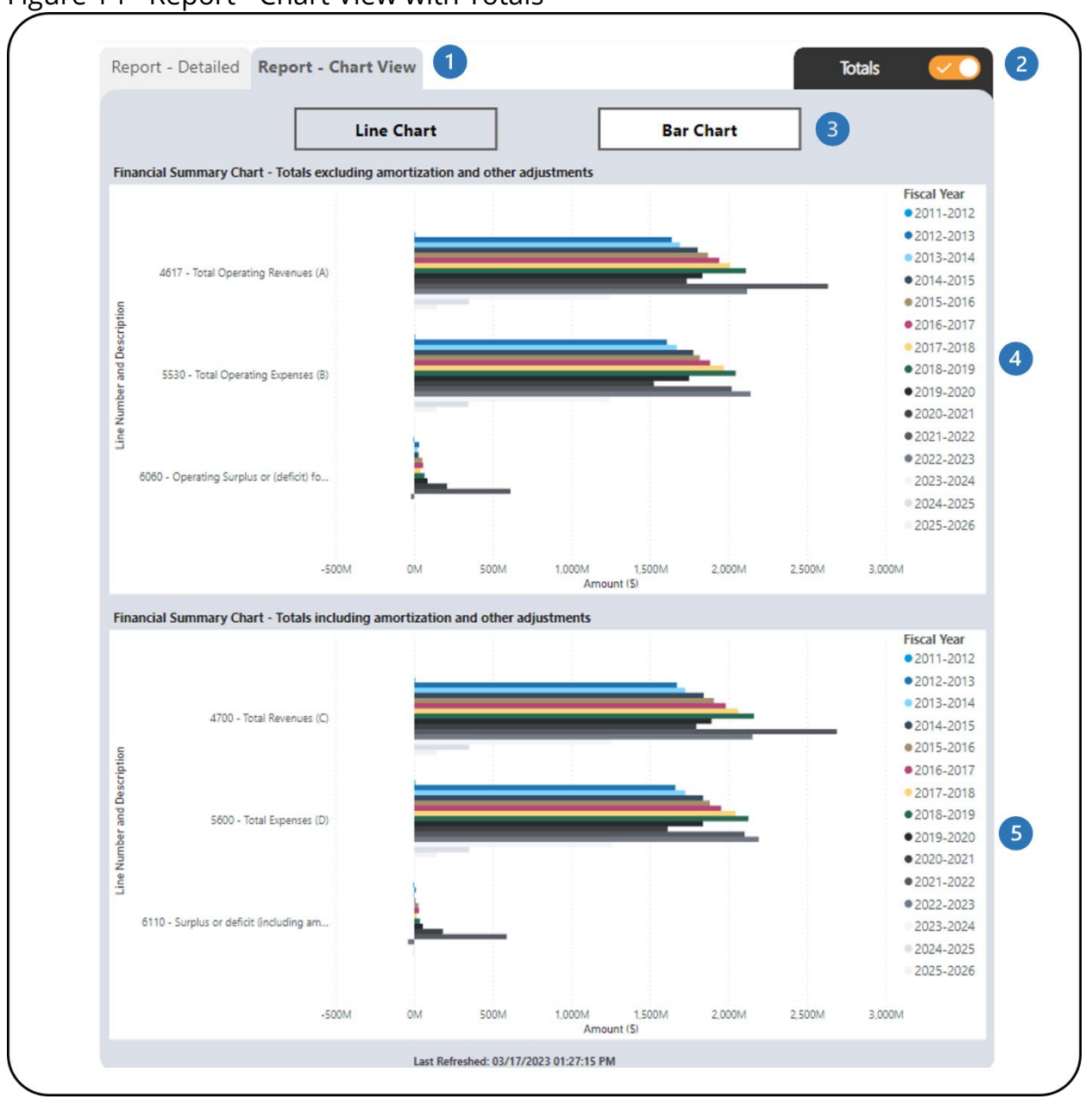

<span id="page-22-0"></span>Figure 14 - Report - Chart View with Totals

- These are the **Report – Detailed** and **Report – Chart View** tabs which shows all/filtered lines in the financial and statistical forms in tables and charts.
- This is the **Totals** tab. Clicking on it will navigate to the charts with individual line values.
- The two chart types available are **Line Chart** and **Bar Chart**.
- This is the **Financial Summary Chart** that shows totals excluding amortization and other adjustments from the financial form (lines 4617, 5530, 6060). Filtering the financial lines will not affect the chart.
- **C** This is the **Financial Summary Chart** that shows totals including amortization and other adjustments from the financial form (lines 4700, 5600, 6110). Filtering the financial lines will not affect the chart.

The report has several filters. Open the **Filters** panel for all the available filters (Figure 15). Details on the **Filters** panel can be found in the *[Filters](#page-6-0)* section of this document.

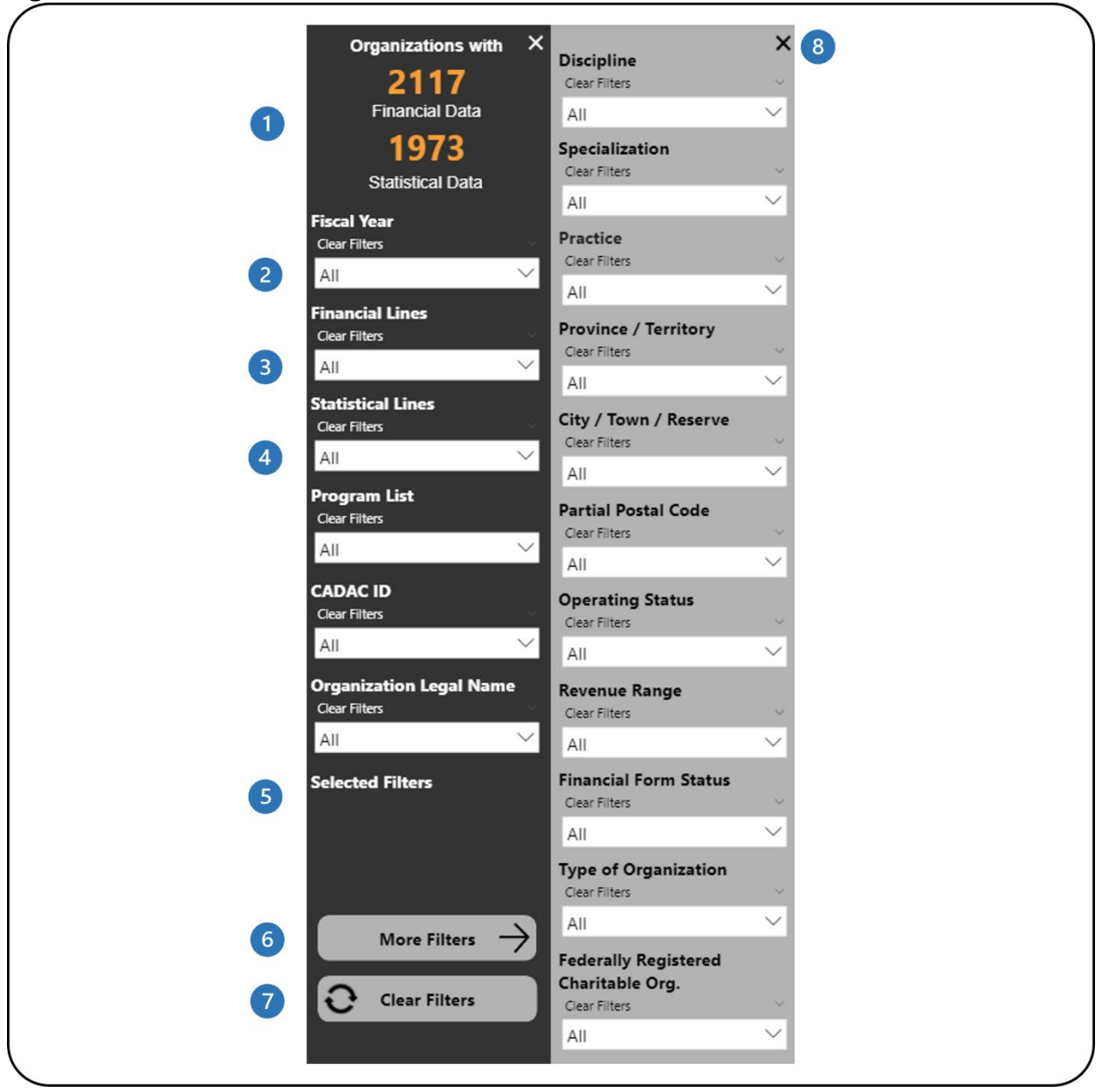

<span id="page-24-0"></span>Figure 15 - Filters Panel and More Filters Panel

- **This shows how many organizations have financial and statistical data. It** automatically updates as filters are applied.
- 2 This is the fiscal year filter. Multiple fiscal years can be selected. The default state is all fiscal years.
- This is the financial lines filter. Multiple lines can be selected. The default state is all lines.
- This is the statistical lines filter. Multiple lines can be selected. The default state is all lines.
- **This shows which filters have been selected.**
- This button will open the **More Filters** panel. This button is available in reports with additional filters.
- This button clears all filters that have been applied.
- This button will close the **More Filters** panel.

## <span id="page-26-0"></span>**COMPARISON OF FINANCIAL AND STATISTICAL DETAILS**

## <span id="page-26-1"></span>**ABOUT THE REPORT**

The Comparison of Financial & Statistical Details report shows the data for financial and statistical lines between two fiscal years. Users can compare the data based on the filters selected. Agency users have access to organizations within their agency's program list(s).

## <span id="page-26-2"></span>**REPORT DETAILS**

The Comparison of Financial and Statistical Details report allows users to look at and compare the financial and statistical data of a group of organizations, a specific organization, or a specific program list (Figure 16).

<span id="page-27-0"></span>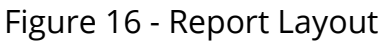

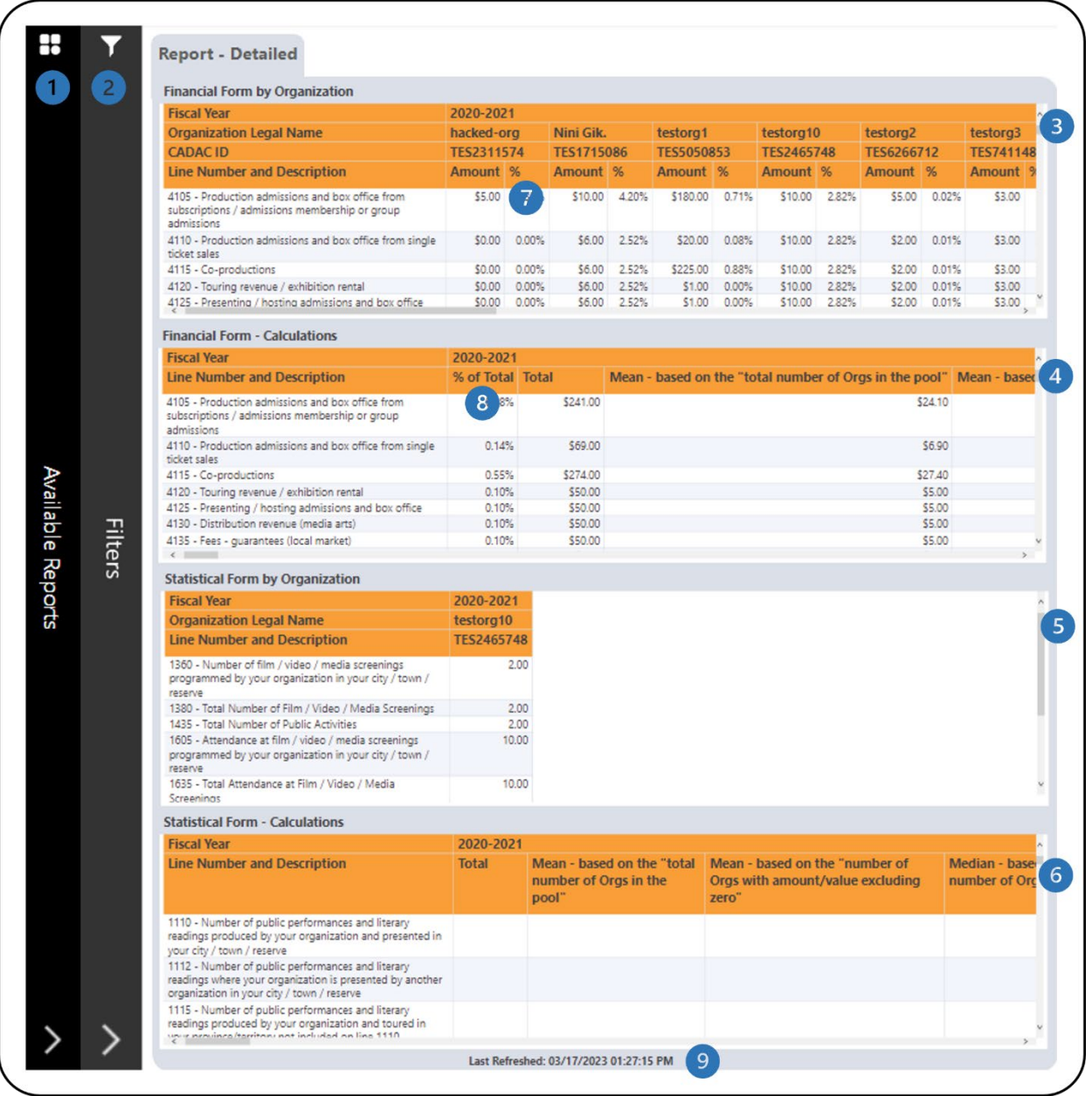

- **This is the Available Reports** bar. Clicking on it will open the list of available reports so you can navigate between reports.
- This is the **Filters** bar. Clicking on it will open the panel with all available filters.
- **8** This is the **Financial Form by Organization** table that shows the financial form data for organizations.
- This is the **Financial Form - Calculations** table that shows various calculations using the financial form data. Additional information on the calculations is available in the *[Legend](#page-31-0)* section of this document.
- This is the **Statistical Form by Organization** table that shows the statistical form data for organizations.
- This is the **Statistical Form - Calculations** table that shows various calculations using statistical form data. Additional information on the calculations is available in the *[Legend](#page-31-0)* section of this document.
- In the **%** column, all revenue line percentages are in comparison to the total revenues of the organization (line 4700). All expense line percentages are in comparison to the total expenses (line 5600). The other line percentages are calculated as follow:

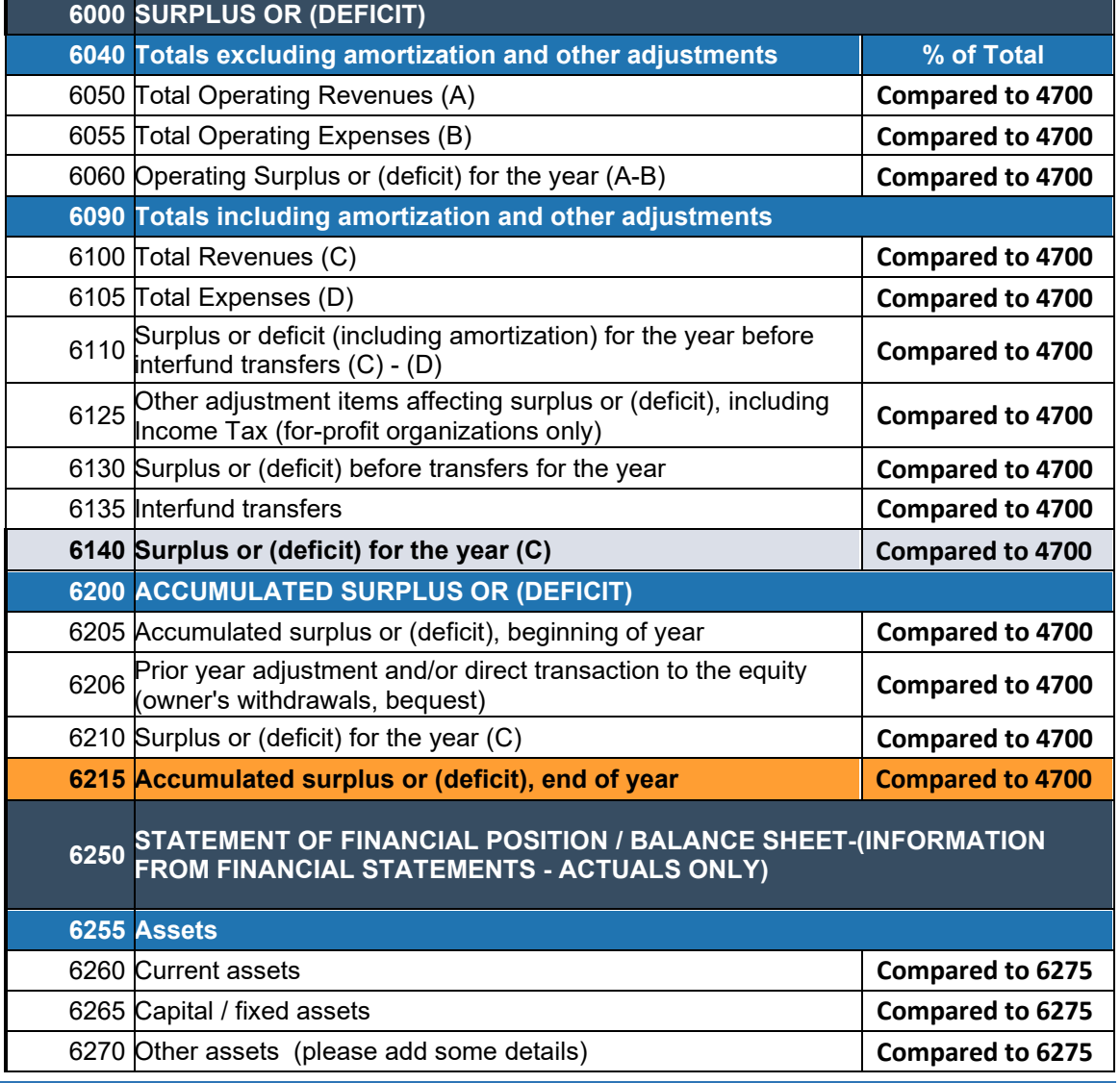

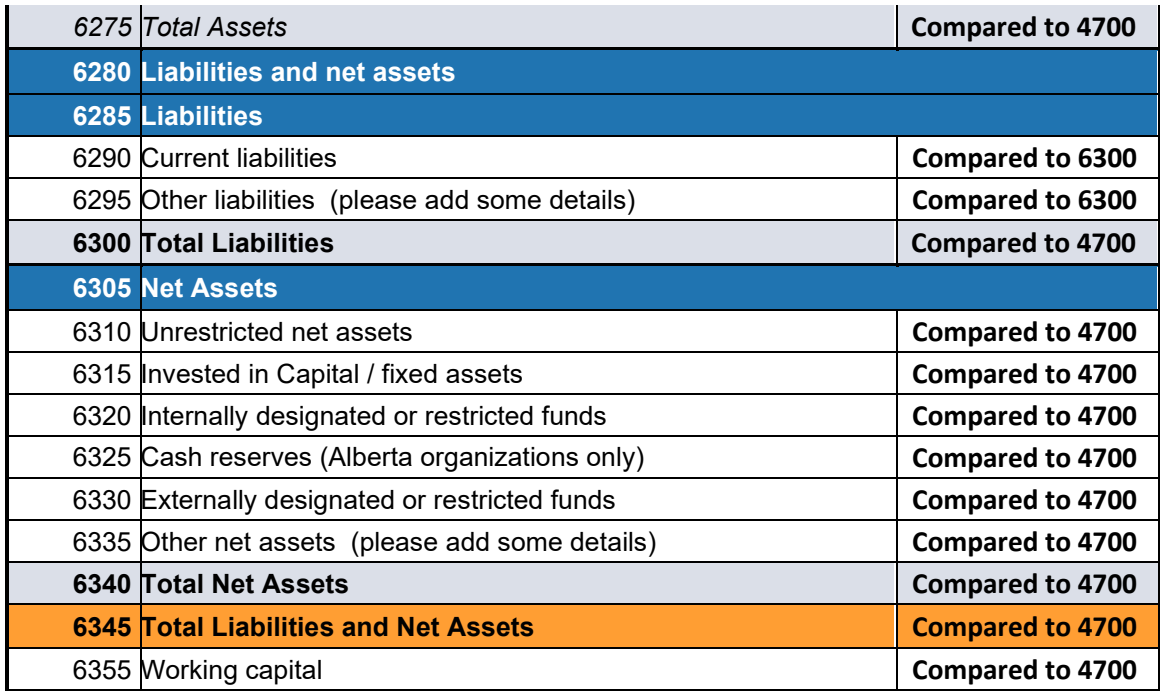

8 In the % of Total column, all revenue line percentages are in comparison to the total revenues (line 4700). All expense line percentages are in comparison to the total expenses (line 5600). The other line percentages are calculated as shown in the table above.

This shows when the data was last refreshed.

The report has several filters. Open the **Filters** panel for all the available filters (Figure 17). Details on the **Filters** panel can be found in the *[Filters](#page-6-0)* section of this document.

<span id="page-30-0"></span>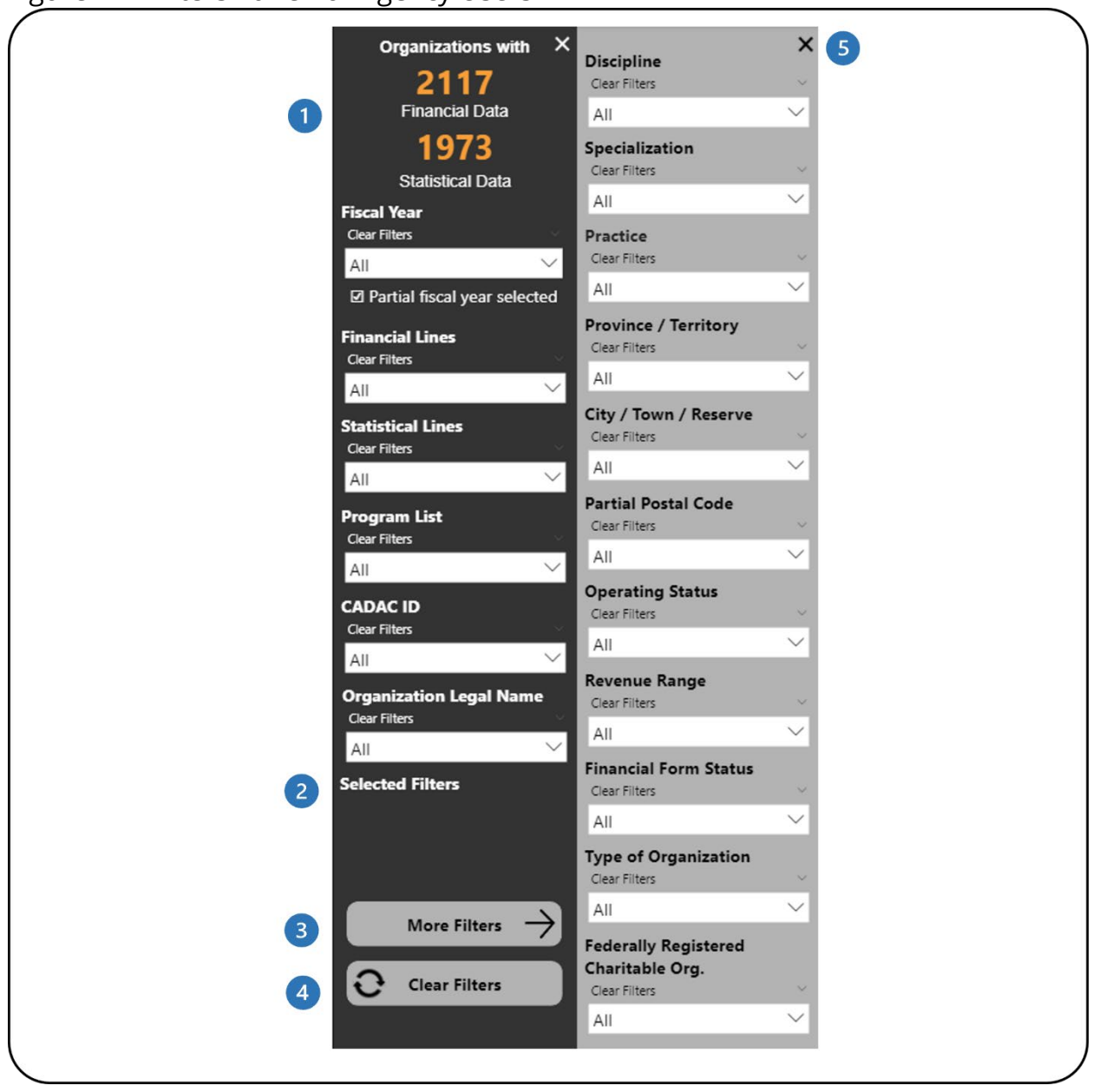

Figure 17 - Filters Panel for Agency Users

- This shows how many organizations have financial and statistical data. It  $\blacksquare$ automatically updates as filters are applied.
- This shows which filters have been selected.  $\mathbf{Z}$
- This button will open the **More Filters** panel. This button is available in 3 reports with additional filters.
- This button clears all filters that have been applied.  $\left( \begin{array}{c} \mathcal{A} \end{array} \right)$
- This button will close the **More Filters** panel.**S**

## <span id="page-31-0"></span>**RECONCILIATION NOTES LIST**

## <span id="page-31-1"></span>**ABOUT THE REPORT**

The Reconciliation Notes List report shows the notes that have been posted within an organization's financial and statistical forms. Agency users can see the communication between CADAC analysts, agencies and organizations for a given line in the financial and statistical forms. Agency users have access to notes within their agency's program list(s).

## <span id="page-31-2"></span>**REPORT DETAILS**

The Reconciliation Notes List report allows users to look at the content, replies, status, created date and time, and creator of each note (Figure 18).

![](_page_31_Picture_68.jpeg)

<span id="page-31-3"></span>Figure 18 - Report Layout

**This shows when the data was last refreshed.** 

This is the **Filters** panel. Users can filter the report by applying filters to different categories.

- **B** This is the Line Number and Description column that shows the specific line the note is associated with.
- This is the **Note** column that shows the content, creator, and created date and time of the note.
- This is the **Number of Replies** column that shows the total number of replies to the note.
- This is part of the **Reply** columns that show the content, creator, and created date and time of the replies to the note.

## <span id="page-33-0"></span>**RATIO REPORT**

## <span id="page-33-1"></span>**ABOUT THE REPORT**

The Ratio Report helps agency users to compare ratios for organizations, based on the program list. The report also shows financial data, statistical data, and ratios for a single organization for all available fiscal years. Users can compare the data based on the filters selected and parameters selected. Agency users have access to organizations within their agency's program list(s).

## <span id="page-33-2"></span>**REPORT DETAILS**

The Ratio Report allows users to compare data for organizations within a program list (Figure 19), look at the financial and statistical data of a specific organization (Figure 20), and compare a specific program list with the group data (Figure 22).

<span id="page-34-0"></span>![](_page_34_Picture_0.jpeg)

Figure 19 - Report - Detailed by Program List

- This is the **Available Reports** bar. Clicking on it will open the list of available 1 reports so you can navigate between reports.
- This is the **Filters** bar. Clicking on it will open the panel with all available 2 filters. There is a **More Filters** button that will open a panel with additional filters.
- There are two tabs one for **Report – Detailed** which shows organizational 3 information and ratios by program list and one for **Report – Comparison**

which shows the ratios of the organizations' financial forms and the group statistics of the selected program list.

![](_page_35_Picture_1.jpeg)

This is the **By Program List** tab. This tab shows the table with the financial form data of all organizations within the selected program list.

This is the **Parameters Selection** panel. Clicking on it will open the panel that allows users to define the parameters for the considerations (Figure 20).

This is the **Financial Form** table that shows organizational details, as well as financial data for revenues, expenses, balance sheet, core funding, and considerations. Please refer to **Table 1** below for detailed information on the calculations in this table.

**This shows when the data was last refreshed.** 

The following table shows the calculations for the **Financial Form** table from Figure 19.

![](_page_35_Picture_210.jpeg)

#### <span id="page-35-0"></span>**Table 1 - Calculations**

![](_page_36_Picture_133.jpeg)

![](_page_37_Picture_56.jpeg)

<span id="page-37-0"></span>![](_page_37_Picture_57.jpeg)

There are two tabs – one for **Report – Detailed** which shows organizational information and ratios by program list and one for **Report – Comparison**  which shows the ratios of the organizations' financial forms and the group statistics of the selected program list.

This is the **By Program List** tab. This tab shows tables with financial and statistical form data for a single organization.

This is the **Parameters Selection** panel. Clicking on it will open the panel that allows users to define the parameters for the considerations (Figure 21).

This is the **Financial Form** table that shows the Total (line amount), % (see #9 in this table), and % Var (percent change between the fiscal year value and the previous fiscal year's value). Additional information on the calculations is available in the *[Legend](#page-46-0)* section of this document.

This is the **Statistical Form - Calculations** table that shows Total (line amount) and % Var (percent change between the fiscal year value and the previous fiscal year's value). Additional information on the calculations is available in the *[Legend](#page-46-0)* section of this document.

This is the **Considerations** table that shows various calculations using financial form data. Details on the calculations can be found in **Table 1**.

This is the **Average Total Revenues** table that shows the averages of the total revenue of three fiscal years.

- 8 This shows when the data was last refreshed.
- All revenue line percentages are in comparison to the total revenues (line 4700). All expense line percentages are in comparison to the total expenses (line 5600). The other line percentages are calculated as follow:

![](_page_38_Picture_222.jpeg)

![](_page_39_Picture_180.jpeg)

The **Parameters Selection** panel allows users to define their own parameters for the considerations (Figure 21). Users can enter values in decimal format in the boxes or use the sliders. This will affect the colour coding of the **Financial Form** table in Figure 19 and the **Considerations** table in Figure 21.

![](_page_40_Picture_37.jpeg)

<span id="page-40-0"></span>Figure 21- Parameters Selection

- **1** Each consideration has its own parameter selection tool and legend.
- This button will close the **Parameters Selection** panel.
- **3** This button reset all parameters that have been applied back to the default values.

#### <span id="page-41-0"></span>Figure 22 - Report - Comparison

![](_page_41_Picture_55.jpeg)

- There are two tabs one for **Report – Detailed** which shows organizational information and ratios by program list and one for **Report – Comparison**  which shows the ratios of the organizations' financial forms and the group statistics of the selected program list.
- This is the **Organizations Details** table that shows the detailed information of the organizations within a selected program list.

This is the **Financial Form** table that shows various ratios using financial form data. Please refer to **Table 2** below for detailed information on the calculations in this table.

- This is the **Legend** that indicates the colour coding in the Financial Form table. Additional information on the colour coding is available in the *[Legend](#page-46-0)* section of this document.
- This is the **Financial Form – Group Statistics** table that shows the total, mean, and median for all/filtered organizations of a selected program list.
- This shows when the data was last refreshed.

The following table shows the calculations for the **Financial Form** table from Figure 22.

![](_page_42_Picture_187.jpeg)

#### <span id="page-42-0"></span>**Table 2 – Ratio Calculations**

![](_page_43_Picture_162.jpeg)

![](_page_44_Picture_79.jpeg)

The report has several filters. Open the **Filters** panel for all the available filters (Figure 23). Details on the **Filters** panel can be found in the *[Filters](#page-6-0)* section of this document.

![](_page_45_Figure_0.jpeg)

<span id="page-45-0"></span>Figure 23 - Filters Panel for Agency Users

- 0 This shows how many organizations have financial and statistical data. It automatically updates as filters are applied.
- This shows which filters have been selected. 2
- 3 This button will open the **More Filters** panel.
- $\bullet$ This button clears all filters that have been applied.
- 6 This button will close the **More Filters** panel.

## <span id="page-46-0"></span>**CADAC PROJECTIONS VARIANCE REPORT**

## <span id="page-46-1"></span>**ABOUT THE REPORT**

The CADAC Projections Variance report compares revisions of financial and statistical forms based on the selected start and end dates for a program list. It also shows the variance between the selected start and end dates for a fiscal year. Agency users have access to organizations within their agency's program list(s).

## <span id="page-46-2"></span>**REPORT DETAILS**

The CADAC Projections Variance report allows users to compare the data for financial and statistical lines for three variables: Province / Territory, Discipline, and Specialization (Figure 24).

![](_page_47_Figure_0.jpeg)

<span id="page-47-0"></span>Figure 24 – Province / Territory Report with Financial Form

- This is the **Available Reports** bar. Clicking on it will open the list of available 1 reports so you can navigate between reports.
- This is the **Filters** bar. Clicking on it will open the panel with all available  $\bullet$ filters. There is a **More Filters** button that will open a panel with additional filters.
- There are three tabs one for **Province / Territory Report** which 3 categorizes the data by Province / Territory, one for **Discipline Report**

which categorizes the data by Discipline, and one for **Specialization Report** which categorizes the data by Specialization.

- **4** This is the **Financial Form** tab. This tab shows tables and charts with financial form data. Clicking on it will navigate to the tab that shows tables and charts with statistical form data.
- This is the **Start by Province / Territory** table that shows the sum of financial form line amounts and the number of organizations with financial forms for the latest revision before the selected start date for a program list, categorized by province or territory.
- This is the **End by Province / Territory** table that shows the sum of financial form line amounts and the number of organizations with financial forms for the latest revision before the selected end date for a program list, categorized by province or territory.
- This is the **Variance by Province / Territory** table that shows the percent variance of the financial form line amounts and the number of organizations between the start and end dates for a program list, categorized by province or territory. Additional information on the calculations is available in the *[Legend](#page-60-0)* section of this document.
- The two chart types available are **Vertical Bar Chart** and **Horizontal Bar Chart**. This is the **Vertical Bar Chart** that shows the financial form data based on the selected start and end dates as well as the Amount % Variance, grouped by line number(s).
- **9** Multiple selections can be made in the Province / Territory filter. It filters both the vertical bar chart and the horizontal bar chart.
- This shows when the data was last refreshed.  $\overline{10}$ 
	- **N/A:** In instances where a value cannot be divided by 0, the *Amount % Variance* column in the report will display N/A.
	- **Blanks:** If no data have been inputted by organizations, based on the search filters and timeframe selected, certain columns and rows may appear as blanks. Additionally, if organizations do not have assigned specializations, their data will appear as blank columns or rows in the "Specialization Report" tab.

![](_page_49_Figure_0.jpeg)

<span id="page-49-0"></span>Figure 25 - Province / Territory Report with Statistical Form

- This is the **Statistical Form** tab in the **Province / Territory Report**. This tab 4 shows tables and charts with statistical form data. Clicking on it will navigate to the tab that shows tables and charts with financial form data.
- This is the **Start by Province / Territory** table that shows the sum of 2 statistical form line amounts and the number of organizations with statistical forms for the latest revision before the selected start date for a program list, categorized by province or territory.
- This is the **End by Province / Territory** table that shows the sum of statistical form line amounts and the number of organizations with statistical forms for the latest revision before the selected end date for a program list, categorized by province or territory.
- This is the **Variance by Province / Territory** table that shows the percent variance of statistical form line amounts and the number of organizations between the start and end dates for a program list, categorized by province or territory. Additional information on the calculations is available in the *[Legend](#page-60-0)* section of this document.
- The two chart types available are **Vertical Bar Chart** and **Horizontal Bar Chart**. This is the **Horizontal Bar Chart** that shows the statistical form data based on the selected start and end dates, grouped by line number(s).
- This shows the Amount % Variance of statistical form data between the start and end dates.

![](_page_51_Figure_0.jpeg)

<span id="page-51-0"></span>![](_page_51_Figure_1.jpeg)

- This is the **Financial Form** tab. This tab shows tables and charts with 4 financial form data. Clicking on it will navigate to the tab that shows tables and charts with statistical form data.
- This is the **Start by Discipline** table that shows the sum of financial form  $\bullet$ line amounts and the number of organizations with statistical forms for the latest revision before the selected start date for a program list, categorized by discipline.
- This is the **End by Discipline** table that shows the sum of financial form line amounts and the number of organizations with financial forms for the latest revision before the selected end date for a program list, categorized by discipline.
- This is the **Variance by Discipline** table that shows the percent variance of the financial form line amounts and the number of organizations between the start and end dates for a program list, categorized by discipline. Additional information on the calculations is available in the *[Legend](#page-60-0)* section of this document.
- This is the **Vertical Bar Chart** that shows the financial form data based on the selected start and end dates as well as the Amount % Variance, grouped by line number(s).

![](_page_53_Figure_0.jpeg)

<span id="page-53-0"></span>Figure 27 - Discipline Report with Statistical Form

- This is the **Statistical Form** tab. This tab shows tables and charts with 4 statistical form. Clicking on it will navigate to the tab that shows tables and charts with financial form data.
- This is the **Start by Discipline** table that shows the sum of statistical form 2 line amounts and the number of organizations with statistical forms for the latest revision before the selected start date for a program list, categorized by discipline.
- This is the **End by Discipline** table that shows the sum of statistical form line amounts and the number of organizations with statistical forms for the latest revision before the selected end date for a program list, categorized by discipline. This is the **Variance by Discipline** table that shows the percent variance of statistical form line amounts and the number of organizations between the start and end dates for a program list, categorized by discipline. Additional information on the calculations is available in the *[Legend](#page-60-0)* section of this
- document. This is the **Horizontal Bar Chart** that shows the statistical form data based on the selected start and end dates, grouped by line number(s).
- This shows the Amount % Variance of statistical form data between the start and end dates.

![](_page_55_Figure_0.jpeg)

#### <span id="page-55-0"></span>Figure 28 - Specialization Report with Financial Form

- This is the **Financial Form** tab. This tab shows tables and charts with 4 financial form dat. Clicking on it will navigate to the tab that shows tables and charts with statistical form data.
- This is the **Start by Specialization** table that shows the sum of financial  $\bullet$ form line amounts and the number of organizations with statistical forms for the latest revision before the selected start date for a program list, categorized by specialization.
- This is the **End by Specialization** table that shows the sum of financial form line amounts and the number of organizations with financial forms for the latest revision before the selected end date for a program list, categorized by specialization.
- This is the **Variance by Specialization** table that shows the percent variance of the financial form line amounts and the number of organizations between the start and end dates for a program list, categorized by specialization. Additional information on the calculations is available in the *[Legend](#page-60-0)* section of this document.
- This is the **Vertical Bar Chart** that shows the financial form data based on the selected start and end dates as well as the Amount % Variance, grouped by line number(s).

![](_page_57_Figure_0.jpeg)

#### <span id="page-57-0"></span>Figure 29 - Specialization Report with Statistical Form

- This is the **Statistical Form** tab. This tab shows tables with statistical form 1 data. Clicking on it will navigate to the tab that shows tables and charts with financial form data.
- This is the **Start by Specialization** table that shows the sum of statistical 2 form line amounts and the number of organizations with statistical forms for the latest revision before the selected start date for a program list, categorized by specialization.
- This is the **End by Specialization** table that shows the sum of statistical form line amounts and the number of organizations with statistical forms for the latest revision before the selected end date for a program list, categorized by specialization.
- This is the **Variance by Specialization** table that shows the percent variance of statistical form line amounts and the number of organizations between the start and end dates for a program list, categorized by specialization. Additional information on the calculations is available in the *[Legend](#page-60-0)* section of this document.
- This is the **Horizontal Bar Chart** that shows the statistical form data based on the selected start and end dates, grouped by line number(s).
- This shows the Amount % Variance of statistical form data between the start and end dates.

<span id="page-59-0"></span>![](_page_59_Picture_0.jpeg)

- This shows how many organizations have financial and statistical data. It 0 automatically updates as filters are applied.
- This shows which filters have been selected.  $\bullet$
- This button clears all filters that have been applied. Click on this button to 8 reset the start and dates before you select another fiscal year or program list.
- This button will close the **Filters** panel. $\overline{\mathbf{A}}$

## <span id="page-60-1"></span><span id="page-60-0"></span>**DESCRIPTIVE STATISTICS FOR AGGREGATED DATA**

## <span id="page-60-2"></span>**% and % of Total**

All revenue line percentages are in comparison to the total revenues (line 4700). All expense line percentages are in comparison to the total expenses (line 5600). The other line percentages are calculated as follow:

![](_page_60_Picture_228.jpeg)

![](_page_61_Picture_143.jpeg)

## <span id="page-61-0"></span>**Total**

The total for each line number for all organizations in the pool (based on the filters applied).

For each of the descriptive statistics below, there are two versions:

- Statistics 1 based on the total number of Orgs in the pool this is calculated using all values from the Orgs in the pool
- Statistics 2 based on the number of Orgs with amount/value excluding zero this is calculated by excluding values of zero from the Orgs in the pool

## <span id="page-61-1"></span>**Mean (Average)**

The most common measure of central tendency (the location of the middle of a distribution), the mean is the arithmetic average of a set of numbers.

## <span id="page-61-2"></span>**Median**

The value of the middle item when the data are arranged from lowest to highest; another measure of central tendency. If there is an even number of observations, the median is the average of the two middle observations.

## <span id="page-62-0"></span>**Standard Deviation**

Standard deviation measures the spread or distribution around the mean of a data set. It is the most widely used measure of spread.

## <span id="page-62-1"></span>**Percentile 25**

Percentile 25 refers to the 25th percentile or lower quartile of a data set. It is the value at which 25% of line number amounts lie at or below that value (inclusive of range).

## <span id="page-62-2"></span>**Percentile 75**

Percentile 75 refers to the 75th percentile or upper quartile of a data set. It is the value at which 75% of line number amounts lie at or below that value (inclusive of range).

## <span id="page-62-3"></span>**Min**

Min, or minimum, is the smallest value in a data set.

## <span id="page-62-4"></span>**Max**

Max, or maximum, is the largest value for in a data set.

## <span id="page-62-5"></span>**Range Max minus Min**

Range is the spread of a data set. It is the difference between the max and min.

## <span id="page-62-6"></span>**Colour Coding - Ratios**

The ratios are colour coded in the **Financial Form** table in the Report – Comparison tab in the Ratio Report (Figure 24):

- A **green background** means that the ratio value was higher than the group mean and median.
- A **blue background** means that the ratio value was between the group mean and median.

• A **red background** means that the ratio value was less than the group mean or median.

![](_page_63_Figure_1.jpeg)

#### <span id="page-63-3"></span>Figure 31 - Colour Coding - Ratios

## <span id="page-63-0"></span>**% Var**

The % Var is used in the Financial Form and Statistical Form tables from Figure 21 in the Ratio Report. It is the percent change between the fiscal year value and the previous fiscal year's value. It is calculated by dividing the fiscal year value by the previous fiscal year value and subtracting one. It is then multiplied it by 100 to convert it to a percentage.

## <span id="page-63-1"></span>**Amount % Variance**

The Amount % Variance is used in the Financial Form and Statistical Form tables and charts in the CADAC Projections Variance report. It is the percent change between the start date line amount and the end date line amount. It is calculated by dividing the end date line amount by the start date line amount and subtracting one. It is then multiplied by 100 to convert it to a percentage.

## <span id="page-63-2"></span>**Number of Organization % Variance**

The Number of Organization % Variance is used in the Financial Form and Statistical Form tables and charts in the CADAC Projections Variance report. It is the percent

change between the start date number of organizations and the end date number of organizations. It is calculated by dividing the end date number of organizations by the start date number of organizations and subtracting one. It is then multiplied by 100 to convert it to a percentage.